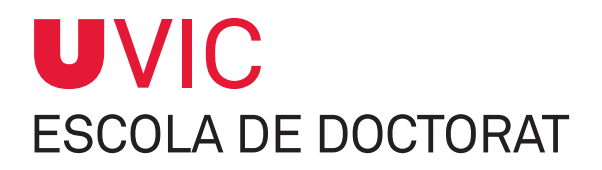

# **GUIA PER AL TUTOR/DIRECTOR** SOBRE EL MÒDUL DE SEGUIMENT DE TESIS DOCTORALS

**Gestió del seguiment anual dels doctorands**

**Vic, gener 2021**

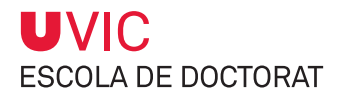

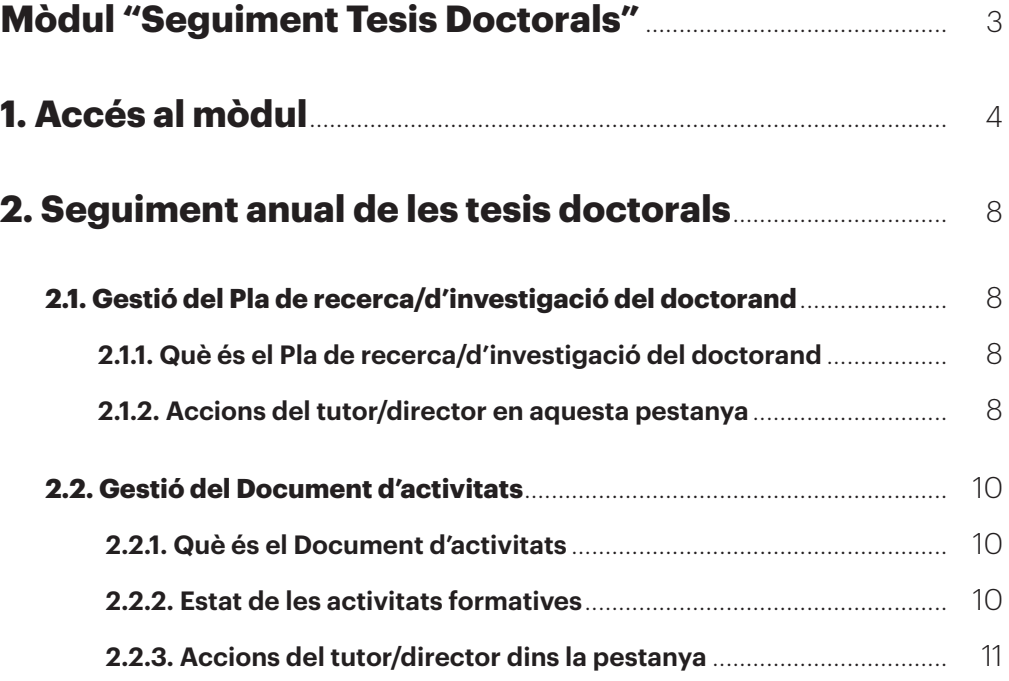

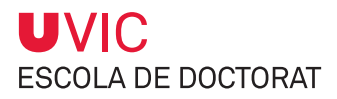

# **Mòdul "Seguiment Tesis Doctorals"**

Una vegada el doctorand hagi formalitzat la matrícula del primer curs als estudis de doctorat i estiguin informades dins l'aplicatiu SIGMA les dades del tutor, del director, el títol provisional de la tesi, els tutors/directors veureu tota la informació de les tesis que tutoritzeu o dirigiu.

El RD 99/2011, que regula els ensenyaments de doctorat, estableix que en el moment de l'admissió al programa de doctorat, la **Comissió Acadèmica (CAPD) assigni al doctorand un director de tesi,** que podrà ser qualsevol doctor, sigui de la universitat o de fora, amb experiència acreditada en recerca.

També **li assigna un tutor de la UVic-UCC,** un doctor amb experiència acreditada en recerca, **que podrà ser coincident o no amb el director.**

En el cas que el director sigui extern a la UVic-UCC és el tutor qui ha de vetllar per la correcta interacció entre el doctorand i la CAPD.

Com a directors/tutors teniu accés al mòdul *Seguiment tesis doctorals*, l'eina informàtica de gestió del doctorat del Campus Virtual, a través de la qual interactuareu amb els vostres doctorands i la CAPD.

El mòdul consta de 7 pestanyes que seran gestionades per diferents usuaris, que en funció dels seus permisos podran consultar-les únicament, o també modificar-les.

La relació de **responsables del manteniment del contingut de cada pestanya** són:

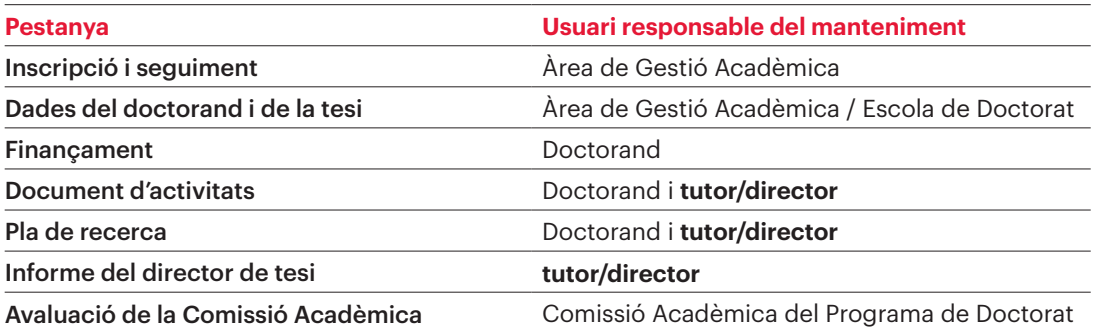

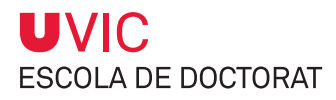

# **1. Accés al mòdul**

L'accés a l'aplicatiu es fa a través del Campus Virtual.

#### 1) Selecciona la icona **Tesis Doctorals**

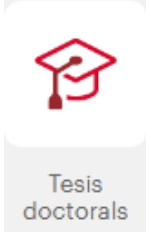

#### 2) Clica Seguiment tesis doctorals – **Director tesi/Tutor**

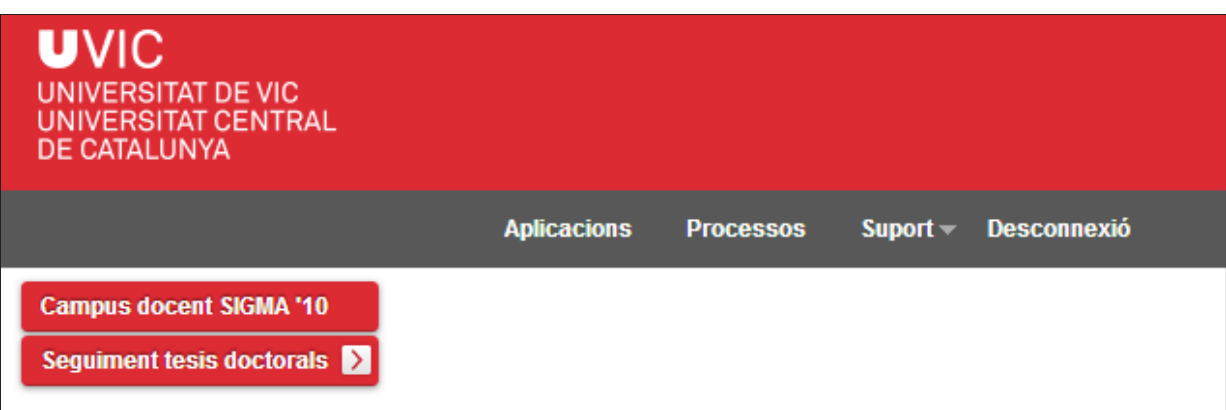

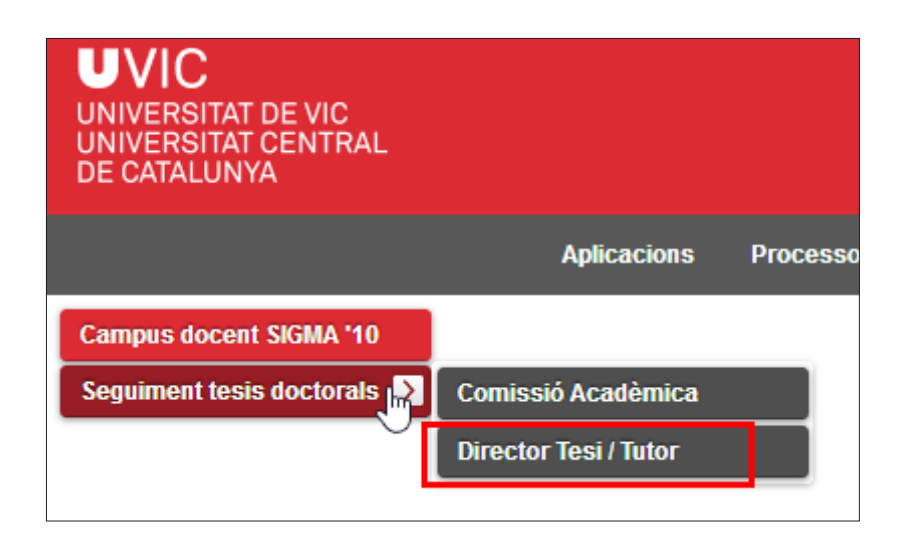

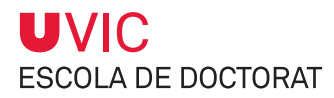

3) Aleshores t'apareix al repositori del final de la pantalla la relació de tesis inscrites que has dirigit/ tutoritzat, tant si estan defensades com pendents de la defensa.

Clicant la icona de consulta **D** veuràs informació registrada de la tesi i podràs baixar-te els fitxers associats del pla de recerca/d'investigació i del Document d'activitats. Amb aquesta opció no es permet gravar cap canvi.

Clicant la icona d'edició  $\gg$  podràs incloure informació i fitxers dins el pla de recerca/d'investigació del doctorand, i acceptar, validar i denegar les activitats que informi el doctorand d'acord amb el pla de treball acordat.

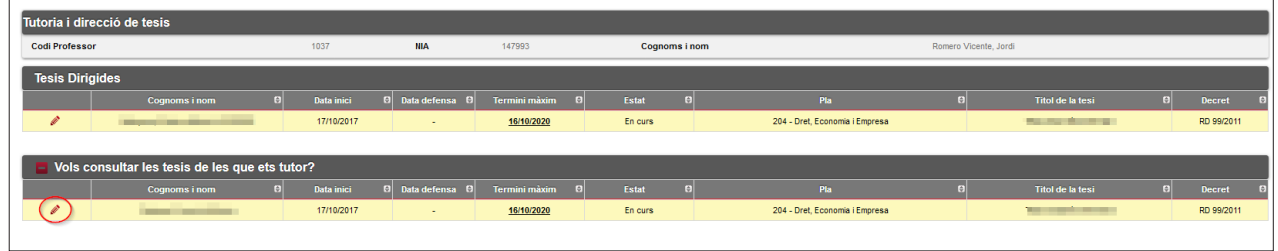

- 
- **≥** *NOTA: Sempre que hi hagi hagut canvis respecte de l'última vegada que s'hagi consultat el document es marcaran amb la icona*
- 4) Una vegada cliquis la icona d'edició  $\gg$  podràs consultar i/o editar la informació següent:

Dins l'agrupació **Inscripció i seguiment, i dades del doctorand i de la tesi** hi trobaràs la informació següent, que és només consultable:

- Nom del programa de doctorat
- Decret
- Data màxima de finalització de la tesi, en la qual es calculen els 3 anys naturals (tesis a temps complet) i 5 anys (tesis a temps parcial) que fixa el RD 99/2011
- Títol de tesi: és el títol provisional fins al moment de dipòsit de la tesi, des de l'Escola de Doctorat s'informarà del títol definitiu quan es faci el dipòsit de la tesi
- Dades del director i tutor
- Data d'inici del doctorat (data de la primera matrícula)
- Si és cotutela
- Data de dipòsit
- Data de lectura

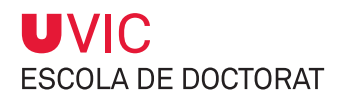

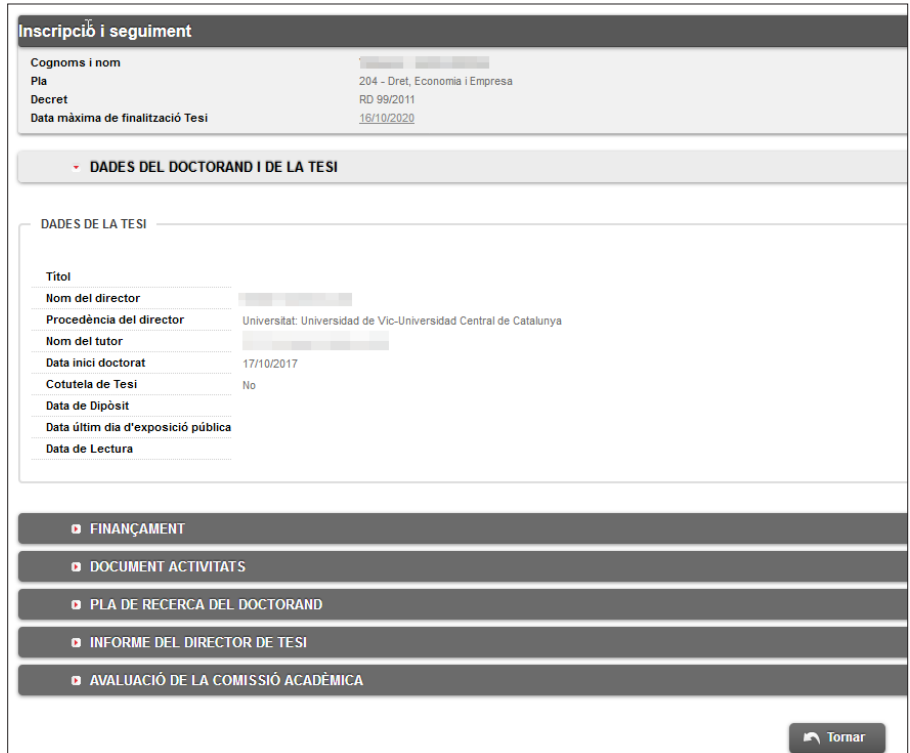

5) Dins l'agrupació **Finançament,** només consultable, veuràs si el doctorand disposa de finançament per realitzar la tesi doctoral.

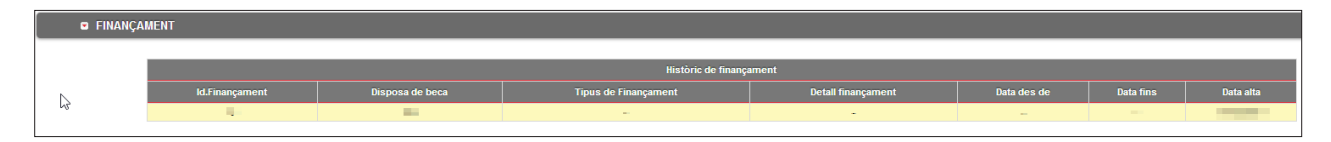

6) Dins l'agrupació **Document d'activitats**, apartat editable, podràs portar el control de les activitats formatives que hagis acordat amb el doctorand.

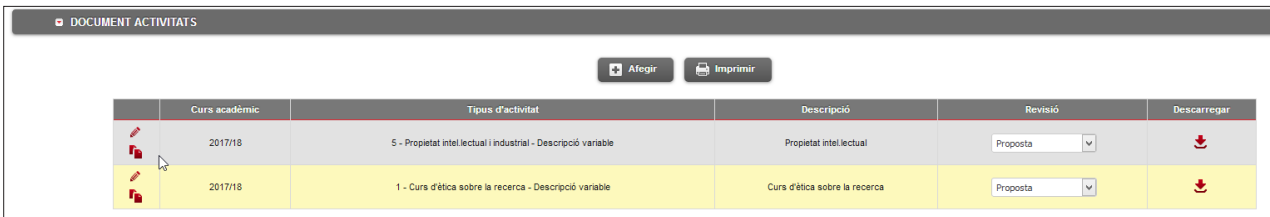

7) Dins l'agrupació **Pla de recerca del doctorand**, apartat editable, podràs gestionar els fitxers relacionats amb el pla de recerca/investigació del doctorand.

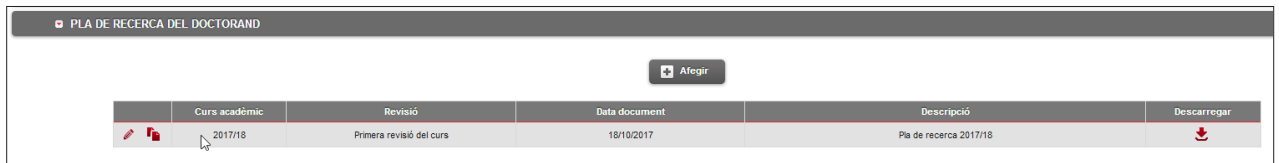

8) Dins l'agrupació **Informe del director**, apartat editable, podràs penjar l'informe anual d'avaluació del doctorand, que cal presentar durant el període del seguiment anual.

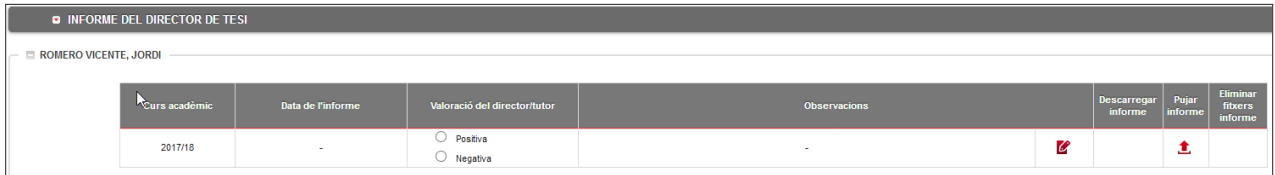

9) Dins l'agrupació **Avaluació de la Comissió Acadèmica** podràs consultar el resultat de l'avaluació anual del doctorand.

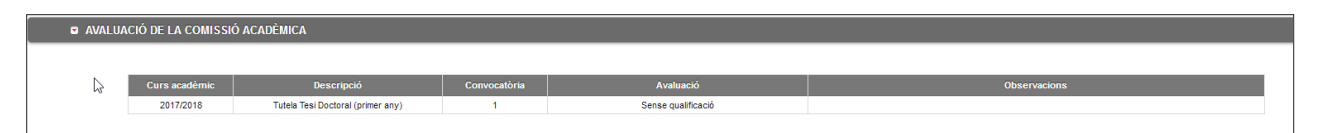

# **2. Seguiment anual de les tesis doctorals**

# **2.1. Gestió del Pla de recerca/d'investigació del doctorand**

# **2.1.1. Què és el Pla de recerca/d'investigació del doctorand**

És el document que elabora el doctorand passats 6 mesos des de l'inici del doctorat en què descriu la contribució original de recerca que farà per tal d'obtenir el títol de doctor.

El doctorand elaborarà el Pla de recerca/d'investigació i el pujarà al mòdul per tal que pugueu validar-lo i introduint-hi la data d'acceptació, serà llavors quan la CAPD podrà avaluar-lo. En el supòsit que detecteu carències importants, ho haureu d'anotar i el doctorand disposarà de sis mesos més per elaborar i presentar un nou Pla de recerca/d'investigació. En el supòsit que les carències es continuïn produint, caldrà que emeteu un informe motivat i el doctorand causarà baixa definitiva del programa.

El doctorand podrà modificar el Pla de recerca/d'investigació durant tot el període de realització de la tesi.

Es tracta d'un document que forma part de la documentació que el doctorand presenta durant el seguiment anual. Dins del mòdul es poden introduir tants registres amb el seu document i descripció com es vulguin. El més nou es visualitzarà en la llista de la part inferior de la pantalla del Pla de recerca/d'investigació.

# **2.1.2. Accions del tutor/director en aquesta pestanya**

1) Selecciona l'agrupació **Pla de recerca/d'investigació del doctorand** per consultar i/ o descarregar el Pla de recerca/d'investigació del doctorand clicant la icona  $\sum_{i}$  i

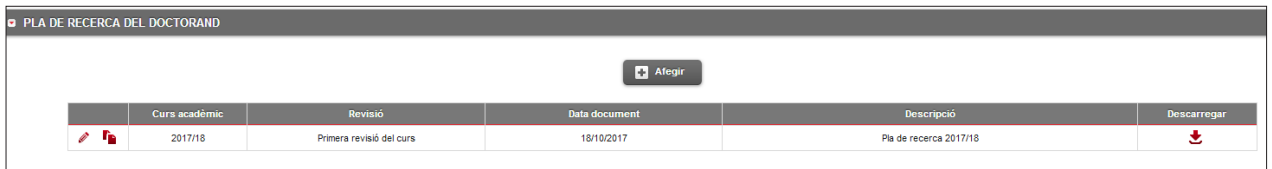

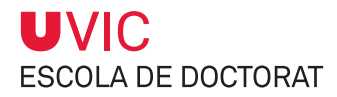

- 2) Una vegada revisat el Pla de recerca/d'investigació has de registrar la **Data d'acceptació** i el doctorand ja no podrà esborrar el document ni fer-hi cap més modificació, només podrà descarregar-lo i consultar la informació introduïda.
- 3) Pots introduir **Observacions**, si escau, i pots decidir si aquestes han de ser visibles o no pel doctorand.

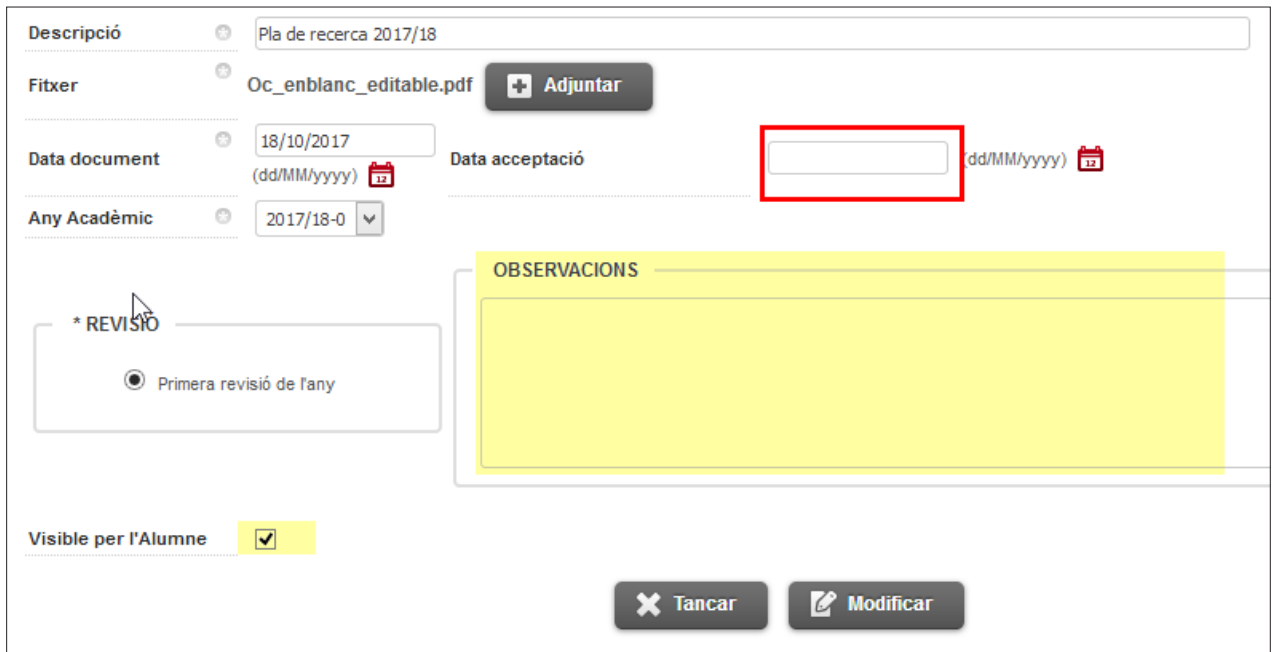

4) Apareixerà **Primera revisió de l'any** quan els documents han de ser avaluats durant el període establert.

Si el Pla de recerca/d'investigació ha estat avaluat negativament, llavors apareixerà **Segona revisió de l'any.**

#### **IMPORTANT**:

**≥** Sempre que hi hagi hagut canvis respecte de l'última vegada que s'hagi consultat el document es marcaran amb la icona 

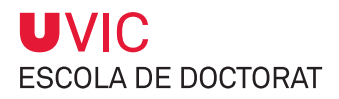

# **2.2. Gestió del Document d'activitats**

# **2.2.1. Què és el Document d'activitats**

El Document d'activitats forma part de la documentació que el doctorand ha de presentar cada any durant el seguiment anual a la Comissió de Seguiment i a la Comissió Acadèmica del Programa de Doctorat (CAPD).

El doctorand introdueix les activitats formatives que vol realitzar (les que es defineixen a la memòria del programa de doctorat i d'altres addicionals que pugui proposar), i com a tutor/director de la tesi les hauràs d'acceptar o no, i donar-les per validades utilitzant l'opció Estat de l'activitat.

Cada any, durant el Seguiment anual, avaluaràs, a través del mòdul de Seguiment tesis doctorals, els següents documents:

- Pla de recerca/investigació
- Document d'activitats

I una vegada avaluats els documents registraràs el resultat final al mòdul de Seguiment de tesis doctorals en els termes de positiu o negatiu i emetràs un informe.

# 

# MOLT IMPORTANT:

**≥** Cal assegurar que el contingut del Document d'activitats està actualitzat i està autoritzat i revisat, tant pel director, com pel tutor, si escau. 

# **2.2.2. Estat de les activitats formatives**

Les activitats formatives poden tenir quatre estats:

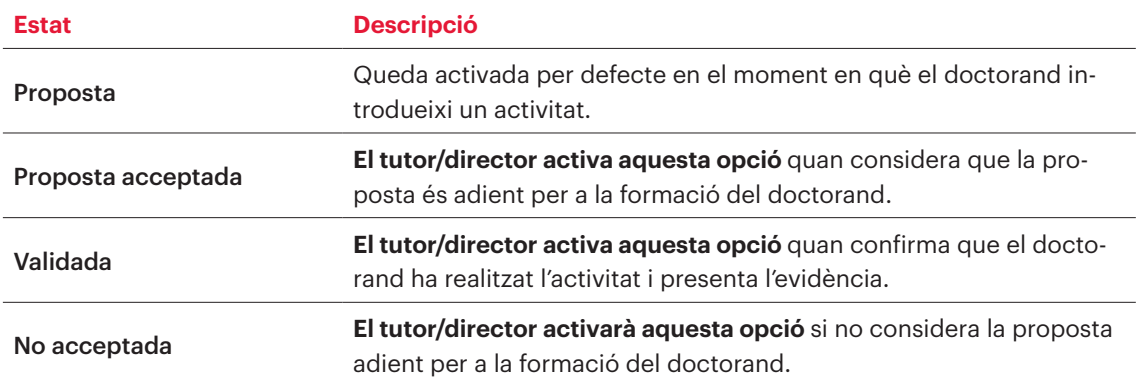

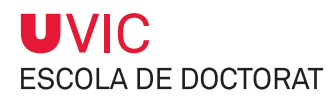

#### **MOLT IMPORTANT:**

- **≥** El doctorand només pot modificar o eliminar una activitat proposada mentre el tutor/director no n'hagi modificat l'estat.
- **≥** Totes les activitats entrades es mostraran tal i com s'entrin en el Document d'activitats i en el Suplement Europeu del Títol, és molt important, doncs, que totes les dades estiguin informades correctament.

# **2.2.3. Accions del tutor/director dins la pestanya**

#### 1) Selecciona l'agrupació **Document d'activitats**

2) Selecciona la icona  $\Diamond$  de l'activitat que vulguis consultar/editar

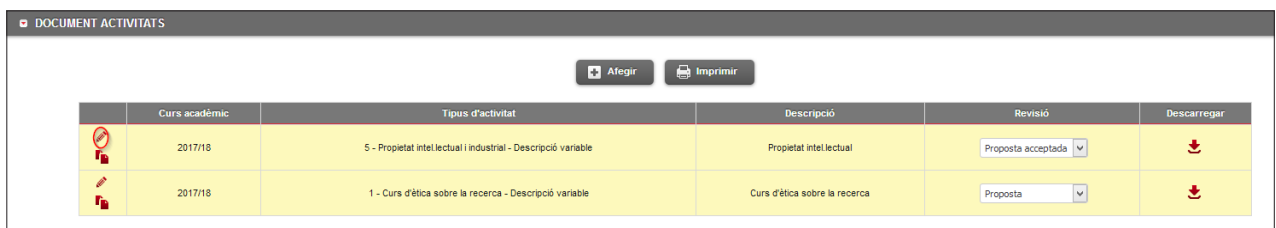

3) Una vegada oberta la fitxa, podràs:

- Canviar **l'Estat** d'una activitat. Per exemple, **proposta acceptada** o **no acceptada**. I si el doctorand ja ha realitzat i pujat el justificant de l'activitat hauràs de marcar l'opció de **validada**.
- Consultar a **Fitxers adjunts** els documents que hagi adjuntat el doctorand relacionats amb l'activitat.
- Afegir comentaris a l'apartat **Observacions.** Recorda que apareixeran també a la versió impresa del Document d'activitats.
- **Eliminar @** una activitat proposada pel doctorand.
- **Consultar b** les activitats proposades pels doctorands.
- **Imprimir**  $\Box$  **Exprimir** en pdf el Document d'activitats

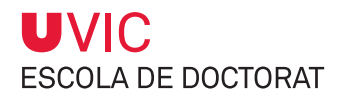

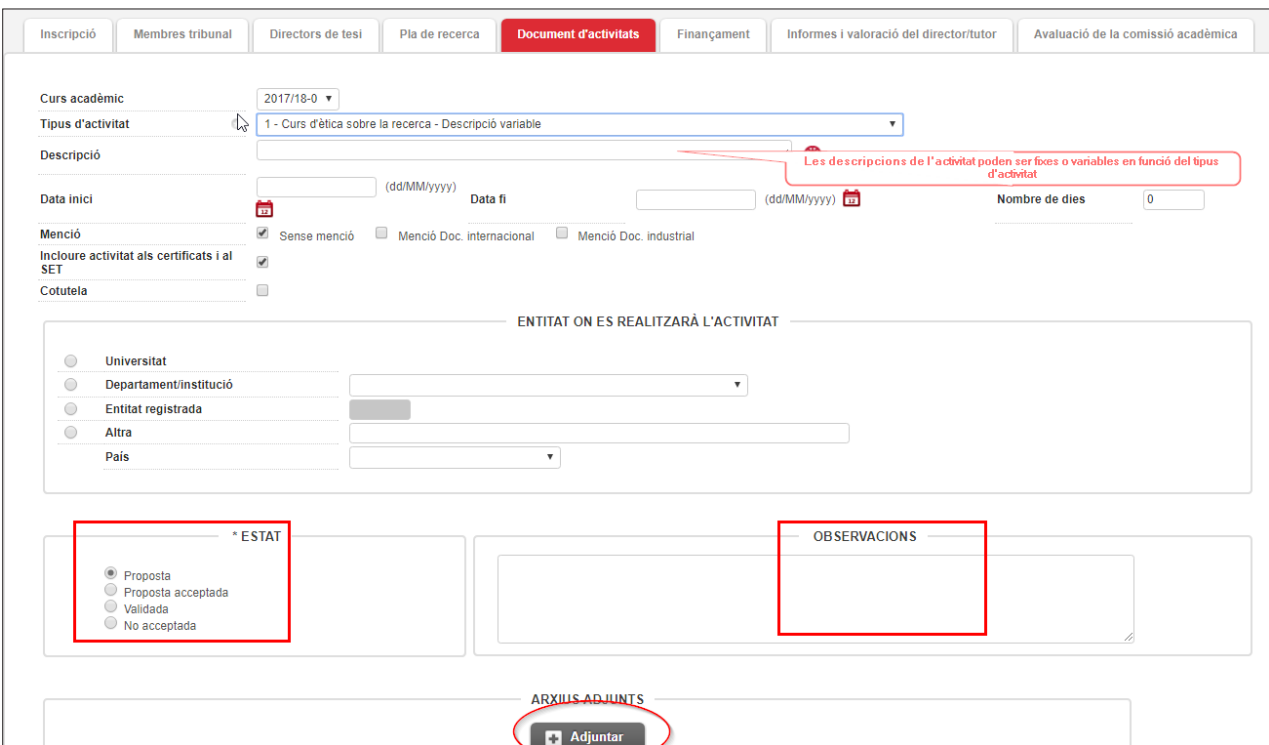

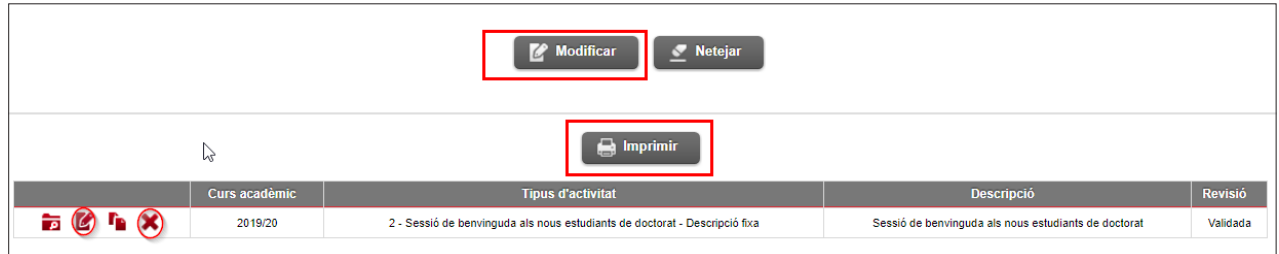

4) Al finalitzar cal guardar sempre els canvis clicant la icona **Gravar**

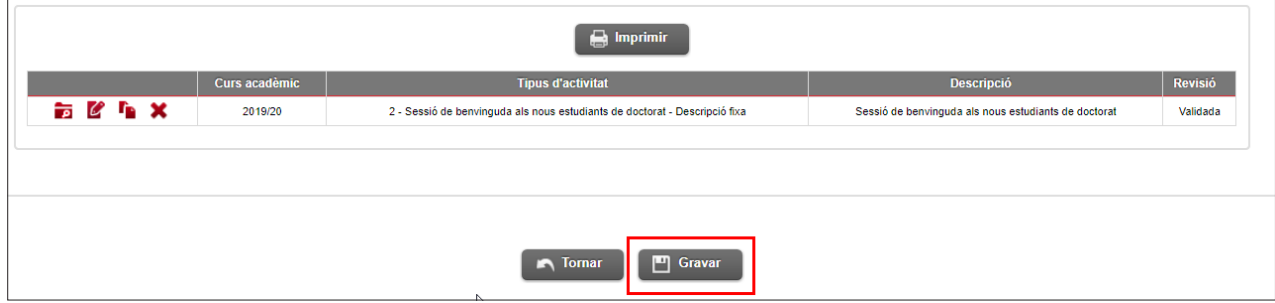

5) Des de la pantalla d'inici també podràs **Imprimir** el Document d'activitats, **Afegir** noves activitats formatives, **Canviar l'Estat** de l'activitat i **Descarregar-te** els justificants que hagi penjat el doctorand sense necessitat d'entrar a l'activitat.

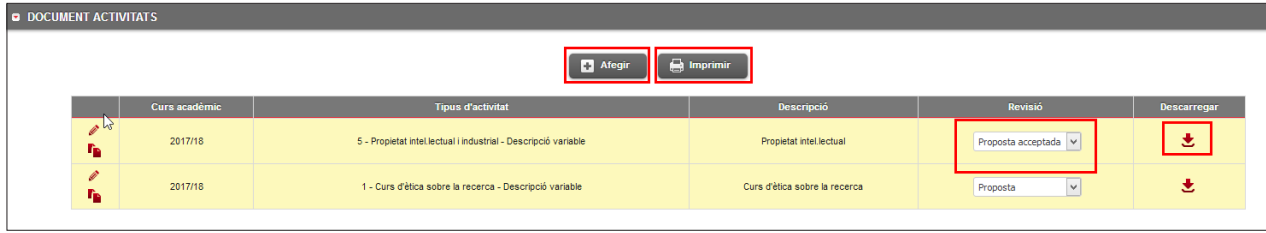

#### **MPORTANT:**

- **≥** Només quedaran recollides en el Document d'activitats les activitats que figurin com a **Validada.**
- **≥** El doctorand només pot modificar o eliminar una activitat proposada mentre el tutor/director no n'hagi modificat l'estat.
- **≥** Totes les activitats entrades es mostraran tal i com s'entrin en el Document d'activitats final i en el Suplement Europeu del Títol, és molt important, doncs, que totes les dades siguin informades correctament.
- **≥** Sempre que hi hagi hagut canvis en l'estat de les activitats formatives respecte l'última vegada que s'hagi consultat el document es marcaran amb la icona

#### **2.3. Informe del tutor/ director de tesi**

- 1) Selecciona l'agrupació **Informe del director de tesi** per pujar el teu informe sobre l'avaluació anual del doctorand.
- 2) Registra el resultat de la teva valoració clicant sobre la icona **Positiva o Negativa,** i automàticament quedarà gravada la data en el teu informe. Una vegada registrat el resultat aquesta data ja no es podrà modificar.

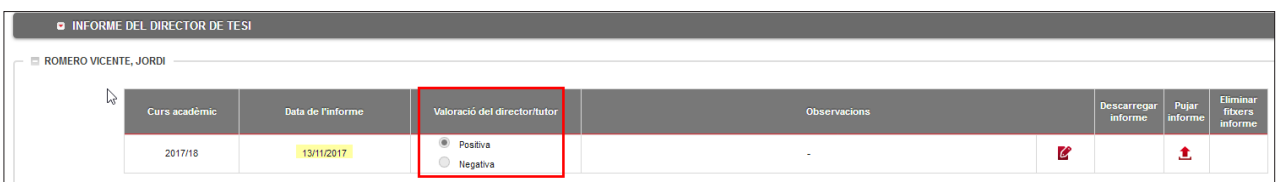

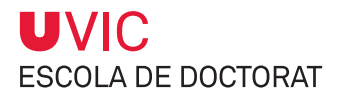

# 3) Introdueix, si ho consideres oportú, observacions clicant aquesta icona  $\boxed{\mathcal{C}}$

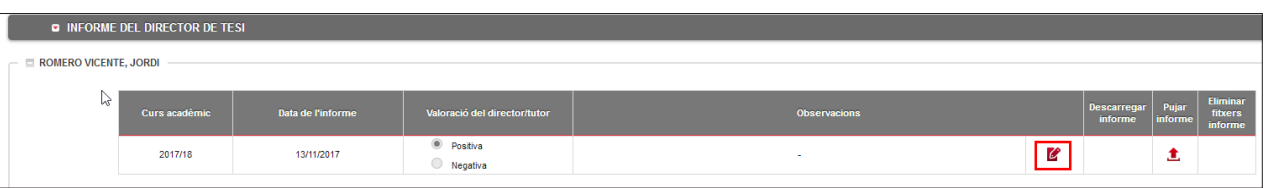

#### 4) Puja el teu informe clicant la sobre la icona **t**

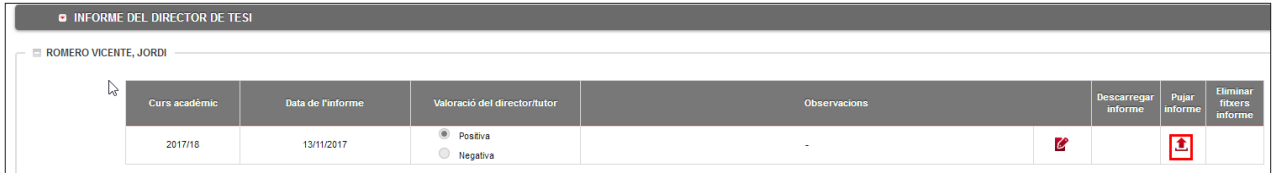

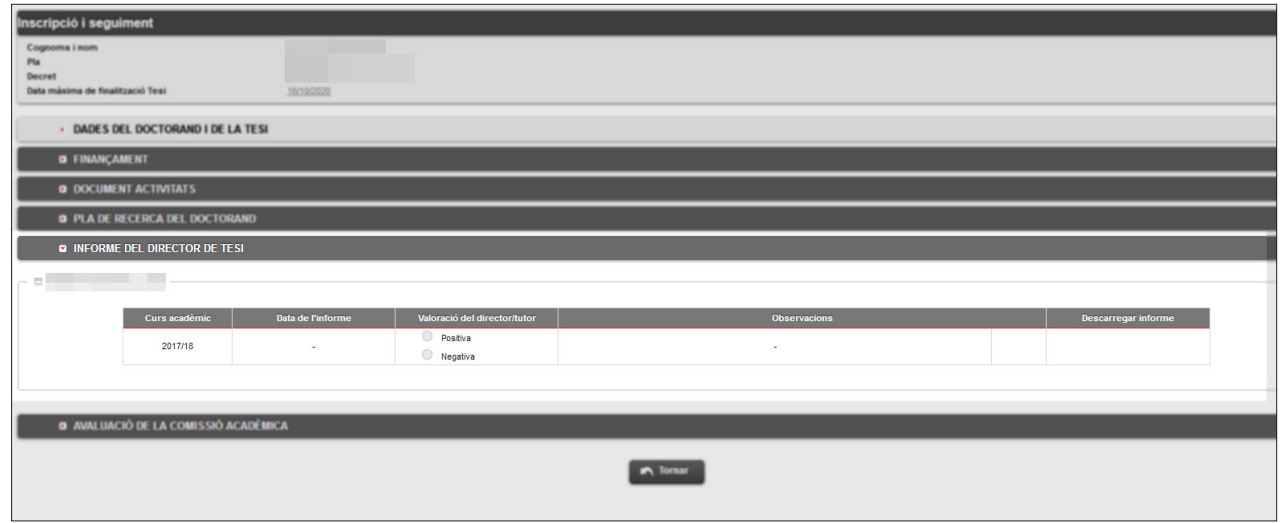

En aquest informe, el Pla de recerca/investigació, el Document d'activitats, i l'informe de la Comissió de Seguiment, la Comissió Acadèmica del Programa de Doctorat emetrà el resultat final de l'avaluació anual del doctorand.